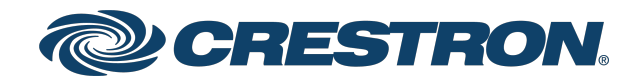

# HD-MD4X2-4KZ-E and HD-MD4X1-4KZ-E 4K60 4:4:4 HDR AV Switchers

Web Interface Configuration Guide Crestron Electronics, Inc. The original language version of this document is U.S. English. All other languages are a translation of the original document.

#### Regulatory Model: M201946001

Crestron product development software is licensed to Crestron dealers and Crestron Service Providers (CSPs) under a limited nonexclusive, nontransferable Software Development Tools License Agreement. Crestron product operating system software is licensed to Crestron dealers, CSPs, and end-users under a separate End-User License Agreement. Both of these Agreements can be found on the Crestron website at www.crestron.com/legal/software\_license [agreement.](https://www.crestron.com/legal/software-license-agreement)

The product warranty can be found at [www.crestron.com/warranty](https://www.crestron.com/warranty).

The specific patents that cover Crestron products are listed online at [www.crestron.com/legal/patents](https://www.crestron.com/legal/patents).

Certain Crestron products contain open source software. For specific information, please visit [www.crestron.com/opensource](https://www.crestron.com/opensource).

Crestron, the Crestron logo, Crestron Toolbox, and XiO Cloud are either trademarks or registered trademarks of Crestron Electronics, Inc. in the United States and/or other countries. macOS and Safari are either trademarks or registered trademarks of Apple, Inc. in the United States and/or other countries. HDMI and High Definition Multimedia Interface are either trademarks or registered trademarks of HDMI Licensing LLC in the United States and/or other countries. Internet Explorer and Windows are either trademarks or registered trademarks of Microsoft Corporation in the United States and/or other countries. Firefox is ether a trademark or registered trademark of the Mozilla Foundation in the United States and/or other countries. USB-C and USB Type-C are either trademarks or registered trademarks of USB Implementers Forum, Inc. in the United States and/or other countries. Other trademarks, registered trademarks, and trade names may be used in this document to refer to either the entities claiming the marks and names or their products. Crestron disclaims any proprietary interest in the marks and names of others. Crestron is not responsible for errors in typography or photography.

#### HƏMI

©2022 Crestron Electronics, Inc.

# **Contents**

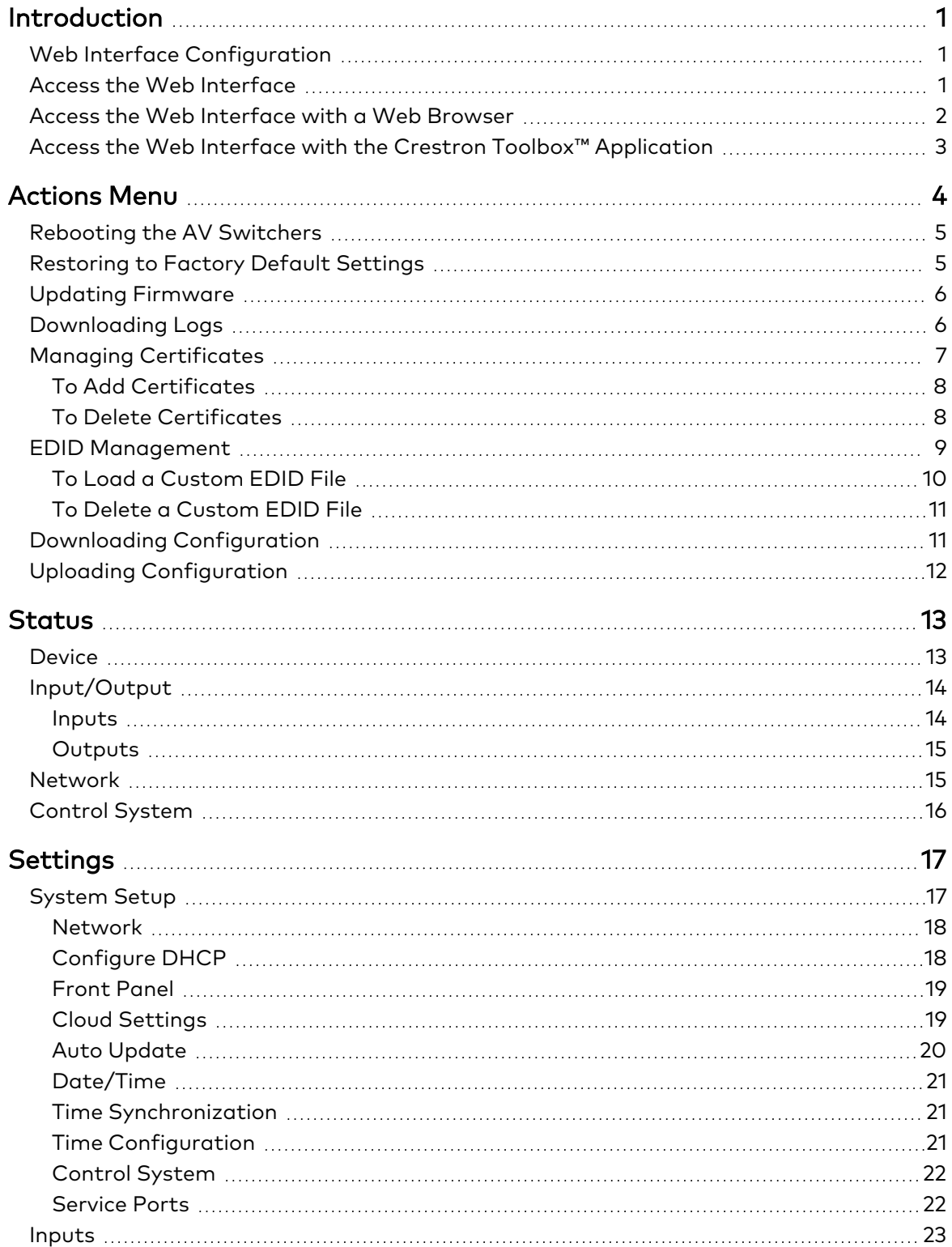

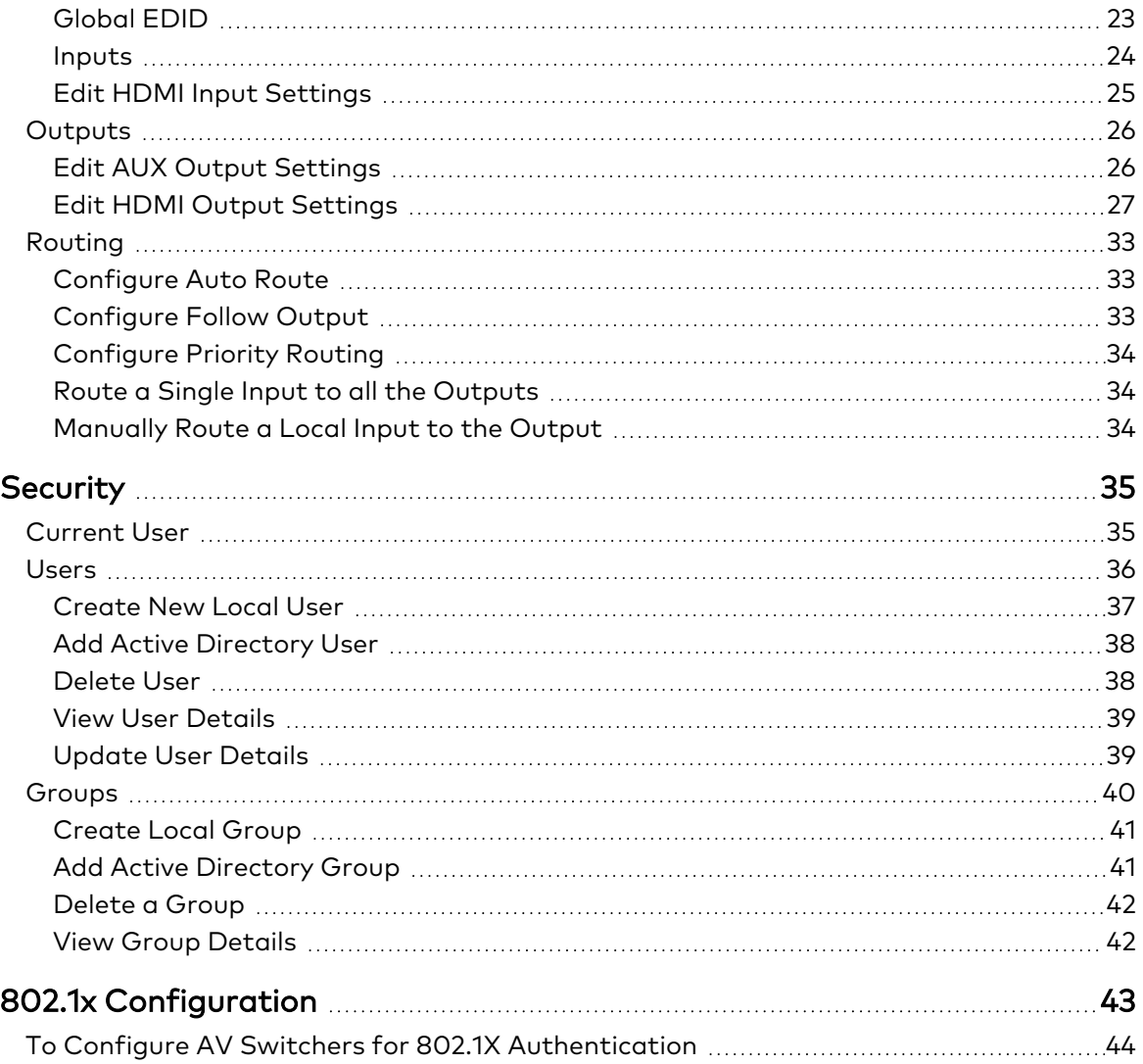

# <span id="page-5-0"></span>**Introduction**

The HD-MD4X2-4KZ-E and HD-MD4X1-4KZ-E are 4K60 4:4:4 HDR (High Dynamic Range) AV switchers. The HD-MD4X2-4KZ-E is equipped with four HDMI® inputs and two HDMI outputs. The HD-MD4X1-4KZ-E is equipped with four HDMI inputs and one HDMI output. The HD-MD4X2-4KZ-E and HD-MD4X1-4KZ-E, hereinafter referred to as AV switchers, both include features such as automatic switching of inputs, EDID management, HDCP 2.3 compliance, enterprise-grade security, and XiO Cloud® service support.

# <span id="page-5-1"></span>**Web Interface Configuration**

The web interface of the AV switchers allows you to view status information and configure network and device settings.

<span id="page-5-2"></span>NOTE: Unless otherwise indicated in this guide, the web interface of the AV switchers is the same.

# **Access the Web Interface**

The web interface is accessed from a web browser. The following table lists operating systems and their corresponding supported web browsers.

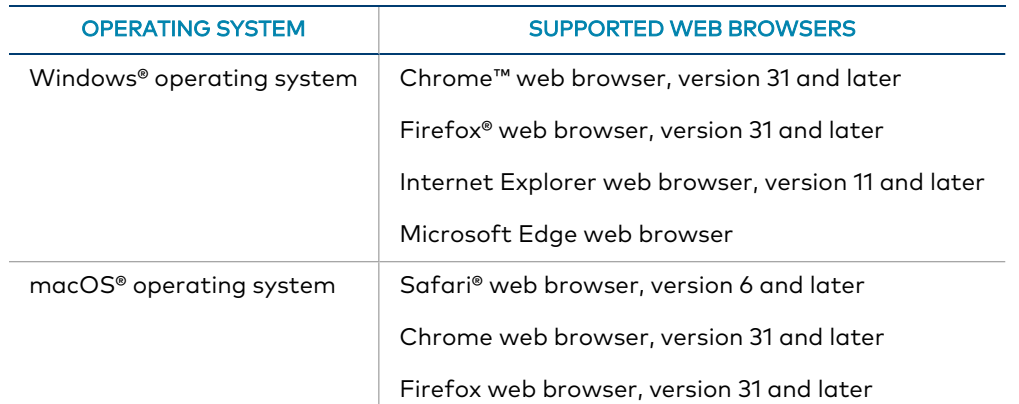

#### Operating System and Supported Web Browsers

To access the web interface, do either of the following:

- Open it directly in a web browser.
- Open a web browser from within the Crestron Toolbox™ application.

# <span id="page-6-0"></span>**Access the Web Interface with a Web Browser**

1. Enter the IP address of the AV switcher into a web browser.

NOTE: To obtain the IP address, press the Setup button on the AV switcher to display the IP address on the HDMI output. The IP address is displayed for 20 seconds.

- 2. If you are creating a user account for the first time, do the following; otherwise, skip to step 3.
	- a. Enter a username in the Username field.
	- b. Enter a password in the Password field.
	- c. Re-enter the same password in the Confirm Password field.

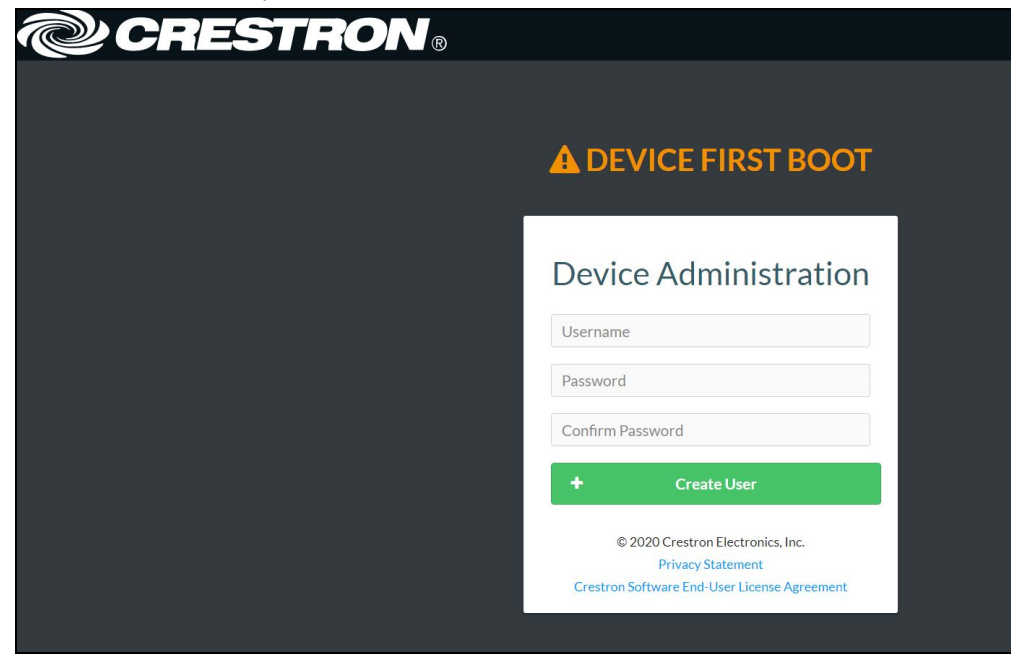

d. Click Create User. The Device Administration page appears.

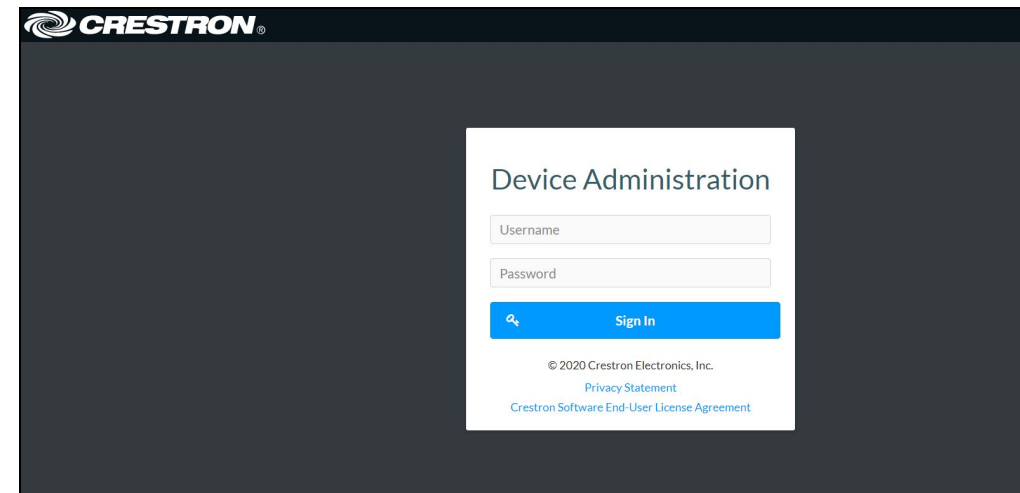

- 3. Enter the username in the Username field.
- 4. Enter the password in the Password field.
- <span id="page-7-0"></span>5. Click Sign In.

# **Access the Web Interface with the Crestron Toolbox™ Application**

To access the web interface by opening a web browser within the Crestron Toolbox™ application, do the following:

- 1. Open the Crestron Toolbox™ application.
- 2. From the Tools menu, select Device Discovery Tool. You can also access the Device Discovery Tool by clicking the Device Discovery Tool button ( $\mathbf{f}$ ) in the Crestron Toolbox toolbar. The AV switchers are discovered and listed in the device list on the left side of the screen. The associated host name, IP address, and firmware version are also displayed.

NOTE: If there is security software running on the computer, a security alert might be displayed when the Crestron Toolbox application attempts to connect to the network. Make sure to allow the connection, so that the Device Discovery Tool can be used.

- 3. In the Device Discovery Tool list, double-click your device.
- 4. Enter your credentials in the Authentication Required dialog that opens, and then click Log In.
- 5. Click the Web Configuration button in the Configuration page displayed on the left side of the Device Discovery Tool.

# <span id="page-8-0"></span>**Actions Menu**

The Actions drop-down menu is displayed at the top right side of the interface and provides quick access to common device functionality of the AV switchers, such as:

- Rebooting
- Restoring
- Updating Firmware
- Downloading Logs
- Managing Certificates
- EDID Management
- Downloading Configuration
- Uploading Configuration
- Saving Changes
- Reverting

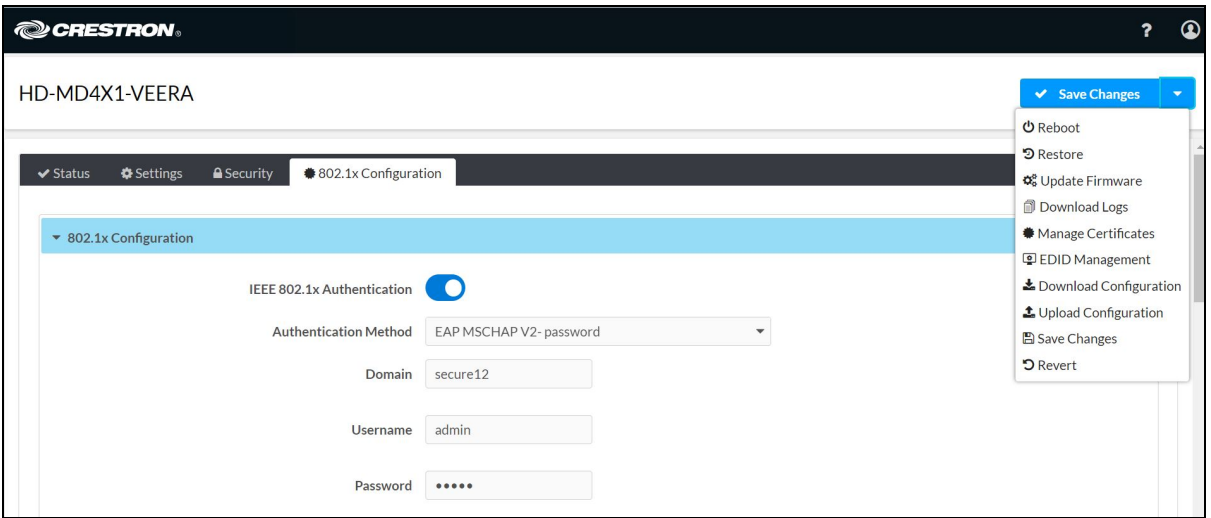

# <span id="page-9-0"></span>**Rebooting the AV Switchers**

Certain changes to the settings may require the AV switchers to be rebooted to take effect. To reboot the device, do the following:

1. Click Reboot in the Actions drop-down menu. The Confirmation message box appears.

![](_page_9_Picture_3.jpeg)

<span id="page-9-1"></span>2. Click Yes, Reboot Now to reboot the device. The Reboot message box appears. Wait for the device reboot to complete before attempting to reconnect to the device.

# **Restoring to Factory Default Settings**

1. Click Restore in the Actions drop-down menu to restore the settings of the AV switchers to factory defaults.

NOTE: When settings are restored, all settings, including the network settings, will revert to the factory default. If a static IP address is set, restoring the device to factory default settings will revert the IP address to the default DHCP mode.

![](_page_9_Picture_8.jpeg)

2. Click Yes in the Confirmation dialog to restore the AV switchers to factory settings. Click No to cancel the restore operation.

A dialog is displayed again, indicating that the Restore process was successful and that the device rebooted.

# <span id="page-10-0"></span>**Updating Firmware**

- 1. Click Update Firmware in the Actions drop-down menu.
- 2. In the Firmware Upgrade dialog, click + Browse.

![](_page_10_Picture_250.jpeg)

- 3. Locate and select the desired firmware file, and then click Open. The selected firmware file name is displayed in the Firmware Upgrade dialog.
- 4. Click Load and wait for the progress bar to complete and for the OK button in the message to become clickable.
- <span id="page-10-1"></span>5. Click OK. The device with new firmware can now be accessed.

# **Downloading Logs**

Click Download Logs in the Actions drop-down menu.

The log file is downloaded to the Downloads folder of the PC.

# <span id="page-11-0"></span>**Managing Certificates**

Use the Manage Certificates dialog to add, remove and manage certificates used in 802.1x and other protected networks.

![](_page_11_Picture_422.jpeg)

Click Manage Certificates in the Actions drop-down menu. The following certificate tabs are displayed:

- Root: The Root certificate is used by the AV switchers to validate the network's authentication server. The AV switchers have a variety of Root certificates, self-signed by trusted CAs (Certificate Authorities), preloaded into the device. Root certificates must be self-signed.
- Intermediate: The Intermediate store holds non self-signed certificates that are used to validate the authentication server. These certificates will be provided by the network administrator if the network does not use self-signed Root certificates.
- Machine: The machine certificate is an encrypted PFX file that is used by the authentication server to validate the identity of the AV switchers. The machine certificate will be provided by the network administrator, along with the certificate password. For 802.1x, only one machine certificate can reside on the device.
- Web Server: The Web Server certificate is a digital file that contains information about the identity of the web server.

## <span id="page-12-0"></span>To Add Certificates

- 1. Click the corresponding certificate tab.
- 2. Click the Add Certificate button.
- 3. Click the + Browse button.
- 4. Locate and select the file, and then click the Open button.

NOTE: If the certificate is a Machine Certificate, enter the password provided by the network administrator.

5. Click OK. This will add the certificate to the list box, displaying the file name and expiration date.

The certificate is now available for selection and can be loaded to the device.

### <span id="page-12-1"></span>To Delete Certificates

- 1. Click the corresponding certificate tab.
- 2. Click the trashcan button  $\begin{pmatrix} a & b \end{pmatrix}$  in the **Actions** column to delete the certificate.
- 3. Click Yes when prompted to delete the certificate or No to cancel the deletion.

# <span id="page-13-0"></span>**EDID Management**

The EDID Management dialog displays available built-in EDID files and allows loading of a custom EDID file.

![](_page_13_Picture_303.jpeg)

Built-in EDIDs are displayed in the Default EDIDs tab of the EDID Management dialog. The following EDIDs are available:

- 01 DM default
- Consumer 1080p60 HBR
- Consumer 720p60 HBR
- $\cdot$  Laptop 16x9 1080p60 2ch
- Laptop 16x10 1920x1200 2ch
- Laptop 16x10 1280x800 2ch
- Laptop widescreen 2ch
- Consumer 1080p50 HBR
- Consumer 720p50 HBR
- Laptop 16x9 1080p50 2ch
- DM Default 4k 30Hz 2ch
- DM Default 4k 60Hz 2ch
- DM Default 4k 60Hz HBR
- 4K60 444 2CH Non-HDR
- 4K60 444 2CH HDR
- <sup>l</sup> 4K60 444 HBR HDR
- <sup>l</sup> 4K60 444 2CH HDR DCI
- 4K60 444 HBR Non-HDR
- 4K60 444 2CH HDR10+
- <span id="page-14-0"></span> $\cdot$  4K60 444 HBR HDR10+

### To Load a Custom EDID File

1. In the EDID Management dialog, click the User EDIDs tab and then click the + Add EDID button.

![](_page_14_Picture_394.jpeg)

2. Click the + Browse button in the File Upload dialog.

![](_page_14_Picture_395.jpeg)

- 3. Navigate to the desired custom EDID file (.cedid extension), select the file, and then click Open.
- 4. Click Send EDID. A prompt appears asking for confirmation that the EDID file be uploaded to the device.
- 5. Click OK.

Once the EDID file is sent successfully the following occurs:

- In the Global EDID section of the Inputs panel, the custom EDID file name is added to the Send EDID to all inputs drop-down list.
- In the Inputs section of the Inputs panel, the custom EDID file name is added to each individual input EDID drop-down list.

<span id="page-15-0"></span>NOTE: Any custom EDIDs will be listed (in alphabetical order) after the last built-in EDID.

### To Delete a Custom EDID File

NOTE: Only custom EDID files that are not applied to an input can be deleted. Built-in EDID files cannot be deleted.

- 1. Click the User EDIDs tab and then click the trashcan button ( $\bullet$ ) in the row of the custom EDID file to be deleted.
- 2. Click Yes in the Confirmation dialog to confirm the delete operation. Click No to cancel the operation.

<span id="page-15-1"></span>After a successful deletion, the custom EDID file is removed from the Send EDID to Global Inputs drop-down list and also from each individual input EDID drop-down list in the Inputs sections of the Inputs panel.

# **Downloading Configuration**

Click Download Configuration in the Actions drop-down menu.

The configuration file (.tgz) is downloaded to the Downloads folder of the PC.

# <span id="page-16-0"></span>**Uploading Configuration**

1. Click Upload Configuration in the Actions drop-down menu.

![](_page_16_Picture_147.jpeg)

- 2. Click the + Browse button.
- 3. Navigate to the configuration file, select the file, and then click Open.
- 4. Click the Load button. The Confirmation dialog appears.
- 5. Click Yes, Reboot Now to reboot the device. The Reboot message box appears.

# <span id="page-17-0"></span>**Status**

The Status tab is the first page displayed when starting the interface of the AV switchers. It displays general information about the AV switchers (such as Model Name, Serial Number, and Firmware Version), current network settings (such as Host Name and IP Address, etc.), input and output ports, as well as information about the connection to the control system.

The Status tab can be accessed at any time by clicking the Status tab of the AV switchers interface.

![](_page_17_Picture_289.jpeg)

<span id="page-17-1"></span>Information displayed on the Status tab is organized into different sections.

# **Device**

The Device section displays the Model, Serial Number, and Firmware Version of the AV switchers.

![](_page_17_Picture_7.jpeg)

Click + More Details to review additional information about the AV switchers.

![](_page_18_Picture_240.jpeg)

# <span id="page-18-0"></span>**Input/Output**

The Input/Output section displays information about available inputs and outputs of the AV switchers.

![](_page_18_Picture_241.jpeg)

### <span id="page-18-1"></span>Inputs

- Name: Displays the name of the input source.
- Sync Detected: Displays Yes if connection is detected or No if connection is not detected.
- Resolution: Resolution when video with valid resolution is detected. If no video is detected, the reported resolution will be OxO@O.
- Source HDCP: Reports HDCP 1.x or HDCP 2.x when the HDCP source is connected. Reports Non-HDCP when a non-HDCP source is connected and reports No Signal when no source is connected.

### <span id="page-19-0"></span>**Outputs**

- Name: Displays the name of the output source.
- **Sink Connected:** Displays Yes if connection is detected or No if connection is not detected.
- Resolution:
	- <sup>o</sup> Displays 0x0@0 when the video signal is not being transmitted. For example, no HDMI cable is connected.
	- <sup>o</sup> Displays detected resolution when video signal is being transmitted. In the event an HDMI cable is connected to the display/downstream device, but the device is turned off, the last detected resolution will be displayed until a new video signal is received.
- Sink HDCP Capability: HDCP support 1.4 or 2.x.
- <span id="page-19-1"></span>• Disabled by HDCP: Yes or No.

# **Network**

The Network section displays network-related information about the AV switchers, including the Hostname, Domain Name, and DNS Servers.

![](_page_19_Picture_410.jpeg)

NOTE: By default the host name of the AV switchers consists of the model name followed by the MAC address of the device. For example, HD-MD4X1-4KZ-E-00107FCE6929.

Additionally, the following IPv4 addressing information is provided:

- Host Name
- Domain Name
- DHCP Enabled
- IP Address
- Primary Static DNS
- Secondary Static DNS
- Default Gateway
- Link Active
- MAC Address
- <span id="page-20-0"></span>• Subnet Mask

# **Control System**

The Control System section displays connection information, consisting of the following:

![](_page_20_Picture_219.jpeg)

- Encrypt Connection: ON or OFF
- IPID: Reports the currently used IP ID of the AV switchers.
- IP Address/Hostname: IP address of the control system.
- Room ID: Displays the room ID.
- Status: OFFLINE or ONLINE.

# <span id="page-21-0"></span>**Settings**

The Settings tab enables you to configure the AV switchers settings. The Settings page can be accessed at any time by clicking the Settings tab of the AV switchers interface.

![](_page_21_Picture_170.jpeg)

<span id="page-21-1"></span>Information displayed on the Settings tab is organized into different sections.

# **System Setup**

The System Setup section displays information about the Network, Front Panel, Cloud Settings, Auto Update, Date/Time, Control System, and Service Ports.

### <span id="page-22-0"></span>Network

The Network section displays network-related information about the AV switchers, including the Host Name, Domain, Primary Static DNS, and Secondary Static DNS.

![](_page_22_Picture_410.jpeg)

NOTE: By default the host name of the AV switchers consists of the model name followed by the MAC address of the device. For example, HD-MD4X1-4KZ-E-00107FCE6929.

#### Adapter 1

<span id="page-22-1"></span>Displays DHCP, IP Address, Subnet Mask, and Default Gateway of the AV switchers.

# Configure DHCP

Set the DHCP slider to enabled (right) or disabled (left) to specify whether the IP address of the AV switchers is to be assigned by a DHCP (Dynamic Host Configuration Protocol) server.

- Enabled: When DHCP is enabled (default setting), the IP address of the AV switchers is automatically assigned by a DHCP server on the local area network (LAN) for a predetermined period of time.
- Disabled: When DHCP is disabled, manually enter information in the following fields:
	- o Primary Static DNS: Enter a primary DNS IP address.
	- <sup>o</sup> Secondary Static DNS: Enter a secondary DNS IP address.
	- $\circ$  IP Address: Enter a unique IP address for the AV switchers.

<sup>o</sup> Subnet Mask: Enter the subnet mask that is set on the network.

<span id="page-23-0"></span>**Default Gateway**: Enter the IP address that is to be used as the network's gateway. To save any new network entries, click Save Changes.

### Front Panel

To prevent accidental changes to device settings, the Front Panel section can be set to lock the front panel buttons on the AV switchers. By default, the front panel is unlocked, allowing the front panel buttons to function. When the front panel is locked, pressing any of the buttons (with the exception of the SETUP button) has no effect. In addition, the LEDs on the front panel are enabled by default. When the front panel LEDs are disabled, the LEDs (except the SETUP LED) do not light.

![](_page_23_Picture_4.jpeg)

- Front Panel Lock: To enable the front panel lock, move the Front Panel Lock slider to the right position. To disable the front panel lock, move the slider to the left position.
- Front Panel LEDs: To enable the front panel LEDs, move the Front Panel LEDs slider to the right position. To disable the front panel LEDs, move the slider to the left position.

### <span id="page-23-1"></span>Cloud Settings

The Cloud Settings section provides functionality to enable or disable the cloud configuration service connection. By default, the cloud configuration service connection is enabled.

![](_page_23_Picture_9.jpeg)

• Cloud Configuration Service Connection: To disable the connection to the cloud server, move the Cloud Configuration Service Connection slider to the left position. To enable the connection, move the slider to the right position.

## <span id="page-24-0"></span>Auto Update

![](_page_24_Picture_471.jpeg)

The AV switchers can be automatically updated with the latest firmware at scheduled intervals.

- 1. Using the Crestron Auto Update Tool, generate a manifest file. The file is placed on an FTP (File Transfer Protocol) or SFTP (Secure File Transfer Protocol) server.
- 2. To enable auto update, move the Auto Update slider to the right position.
- 3. Define the URL to download the updates by doing either of the following:
	- a. Use the default URL to download the updates from the Crestron server.
	- b. Use a custom URL, to enable a custom URL, move the Custom URL slider to the right position. In the Custom URL Path text box, enter the path to the manifest file in the FTP or SFTP URL format.
- 4. Set a schedule for the automatic firmware update by doing either of the following:
	- a. Select the desired Day of Week and Time of Day (24-hour format) values.
	- b. Set the Poll Interval by entering a value from 60 to 65535 minutes. A value of 0 disables the Poll Interval.
- 5. Click Save Changes.

Clicking Update Now causes the firmware to be updated at the current time; however, the schedule that is set in step 4 above remains in effect.

# <span id="page-25-0"></span>Date/Time

![](_page_25_Picture_322.jpeg)

Use the Date/Time section to configure the date and time settings of the AV switchers.

# <span id="page-25-1"></span>Time Synchronization

- 1. Move the Time Synchronization slider to specify whether time synchronization will be enabled (right) or disabled (left). By default, time synchronization is enabled.
- 2. In the NTP Time Servers, enter the URL of the NTP or SNTP server.
- 3. Click Synchronize Now to perform time synchronization between the device's internal clock and the time server.

## <span id="page-25-2"></span>Time Configuration

- 1. Click on the Time Zone drop-down menu to select the applicable time zone.
- 2. In the Date field, enter the current date.
- 3. In the Time (24hr Format) field, enter the current time in 24-hour format.

Click the Save Changes button to save the settings.

Click the Revert button to revert to the previous settings without saving.

# <span id="page-26-0"></span>Control System

![](_page_26_Picture_456.jpeg)

- 1. Move the **Encrypt Connection** slider to specify whether the encryption will be enabled (right) or disabled (left). By default, Encrypt Connection is enabled.
- 2. Enter the username in the Control System Username field.
- 3. Enter the password in the Control System Password field.
- 4. Enter the Room ID in the Room ID field.
- 5. Enter the IPID of the AV switches in the IPID field.
- 6. Enter the IP address or hostname of the control system in the IP Address/Hostname field.
- 7. Click the Save Changes button to save the new entries. The Control System Save message box appears, indicating that the control system settings were saved successfully. Click the Revert button to revert to the previous settings without saving.

#### <span id="page-26-1"></span>Service Ports

The USB port available on the front panel of the AV switchers can be enabled or disabled using the USB Service Port.

![](_page_26_Picture_457.jpeg)

• USB Service Port: To enable the USB Service Port, move the USB Service Port slider to the right position. To disable the USB Service Port, move the slider to the left position.

NOTE: The Service Port can provide up to 5V 500 mA power to a USB powered device.

# <span id="page-27-0"></span>**Inputs**

The Inputs section can be used to configure the HDMI input settings of the AV switchers by renaming one or more inputs, changing and applying EDID to specific inputs or to all inputs at once (Global EDID), and enabling or disabling HDCP (High-bandwidth Digital Content Protection) on individual inputs.

![](_page_27_Picture_395.jpeg)

NOTE: Under the Inputs panel, the Priority Routing option is disabled. For Priority Routing to work, make sure that Auto Routing is enabled under the Routing panel.

### <span id="page-27-1"></span>Global EDID

In the Send EDID to all inputs drop-down menu, select a built-in EDID file from a list of built-in predefined EDID files.

- Copy Output1
- Copy Output2
- 01 DM default
- Consumer 1080p60 HBR
- Consumer 720p60 HBR
- Laptop 16x9 1080p60 2ch
- Laptop 16x10 1920x1200 2ch
- Laptop 16x10 1280x800 2ch
- Laptop widescreen 2ch
- Consumer 1080p50 HBR
- Consumer 720p50 HBR
- Laptop 16x9 1080p50 2ch
- DM Default 4k 30Hz 2ch
- DM Default 4k 60Hz 2ch
- DM Default 4k 60Hz HBR
- 4K60 444 2CH Non-HDR
- <sup>l</sup> 4K60 444 2CH HDR
- $\cdot$  4K60 444 2CH HBR HDR
- 4K60 444 2CH HDR DCI
- 4K60 444 HBR Non-HDR
- $\cdot$  4K60 444 2CH HDR10+
- <sup>l</sup> 4K60 444 HBR HDR10+

NOTE: The Copy Output2 option is applicable only for HD-MD-4x2-4KZ-E.

<span id="page-28-0"></span>The selected EDID is automatically sent to all inputs and appears in the EDID drop-down menu in the Inputs section of the page.

### Inputs

The Inputs section displays information and allows settings to be modified for available inputs.

- Name: Displays the name of the input. To modify the name of the input, click Edit and enter the new name in this field.
- Sync Detected: Indicates whether a valid video signal is detected at the corresponding input.
- EDID: Displays the selected predefined EDID file. To modify the existing setting, click Edit and select an EDID from the EDID drop-down menu.
- Resolution: Resolution when video with valid resolution is detected. If no video is detected, the reported resolution will be 0x0@0.
- HDCP Receiver Capability: Specifies whether HDCP Support for this input will be Disabled, Auto, HDCP 1.4 or HDCP 2.x. To modify the existing setting, click Edit and select the desired option from the HDCP Receiver Capability drop-down menu.
- Source HDCP: Reports HDCP 1.x or HDCP 2.x when the HDCP source is connected. Reports Non-HDCP when a non-HDCP source is connected and reports No Signal when no source is connected.

Click Save Changes to save the changes.

Click **Revert** to revert to the previous settings without saving.

### <span id="page-29-0"></span>Edit HDMI Input Settings

1. Click the Edit button ( $\mathbb{C}$  Edit ) in the Actions column to edit the HDMI settings of the selected HDMI input. The Edit Input dialog box appears.

![](_page_29_Picture_302.jpeg)

- 2. Under the Status tab, Input Signal section displays Sync Detected, Resolution, and Source HDCP of the HDMI input. Click + More Details to review additional information about the Input Signal.
- 3. Under the Settings tab, do the following:
	- a. Optionally, edit the name of the HDMI input in the Name field.
	- b. Select the HDCP receiver capability from the HDCP Receiver Capability drop-down menu. Values are Disabled, Auto, HDCP 1.4, and HDCP 2.x.
	- c. Select EDID from the Select drop-down menu.
- 4. Click OK to save. Click Cancel to cancel the changes.

# <span id="page-30-0"></span>**Outputs**

The Outputs section can be used to configure the HDMI and Audio output settings of the AV switchers.

![](_page_30_Picture_323.jpeg)

The Outputs section displays information and allows settings to be modified for available outputs.

- Name: Displays the name of the output. To modify the name of the output, click Edit and enter the new name in this field.
- Sink Connected: Yes, if connection is detected or No, if connection is not detected. For AUX outputs, this will be N/A.
- Resolution: Resolution when video with valid resolution is detected. If no video is detected, the reported resolution will be 0x0@0. For AUX outputs, this will be N/A.
- HDCP Transmitter Mode: Displays the selected HDCP Transmitter Mode value of the HDMI Output. For AUX outputs, this will be N/A.

### <span id="page-30-1"></span>Edit AUX Output Settings

![](_page_30_Picture_324.jpeg)

- 1. Click the Edit button ( $\overline{G}$  Edit ) in the Actions column to edit the AUX settings of the selected AUX output.
- 2. In the Edit Output dialog enter the following:
	- a. Optionally, edit the name of the AUX output in the Name field.
	- b. Move the AUX Volume slider to the right to increase or to the left to decrease the AUX volume or by manually entering a value in the AUX Volume field. Valid value ranges from -80 dB to 20 dB, adjustable in 1dB increments.
	- c. Move the AUX Mute slider to right or left to mute or unmute the AUX.
	- d. Move the AUX Stereo slider to right or left to specify stereo or mono output.
- <span id="page-31-0"></span>3. Click OK to save. Click Cancel to cancel the changes.

### Edit HDMI Output Settings

Click the Edit button  $($   $)$  Edit  $)$  in the Actions column to edit the HDMI settings of the selected HDMI output. The Edit Output dialog box appears.

![](_page_31_Picture_382.jpeg)

#### Configure HDMI Output Setting

![](_page_32_Picture_360.jpeg)

- 1. Optionally, edit the name of the HDMI output in the Name field.
- 2. Move the Disable Output slider to the right to disable the audio and video outputs. To enable the audio and video outputs, move the slider to the left.
- 3. Move the Blank Video slider to the right to disable video. To enable video, move the slider to the left.
- 4. Select the desired option from the HDCP Transmitter Mode drop-down menu to set the HDCP Mode as follows:
	- a. Follow Input (Default): Authenticates each time the input sync changes its state. The output will authenticate to the level reported at the Input.
	- b. Force Highest: Authenticates to the highest level HDCP supported by the downstream device and always maintains sync.
	- c. Never Authenticate: The HDMI output will blank if the input is HDCP encrypted.
- 5. Click OK to save. Click Cancel to cancel the changes.

#### Configure Auto/Priority Settings

![](_page_33_Picture_411.jpeg)

NOTE: For Priority Routing to work, make sure that Auto Routing is enabled under the Routing panel.

Priority levels for automatic routing of an input range from Priority 1 (highest priority) to Priority 4 (lowest priority).

NOTE: If priority is set as 0, then the input source is not considered for priority routing.

Automatic routing of an input occurs according to the routing priority level and the detection of a source at the input. Routing of an input remains until the input is disconnected. If the input that is being routed is disconnected, automatic routing switches to the input with the next highest priority setting.

NOTE: If the same priority level is set for all inputs, the last connected input is automatically routed.

To configure the priority level:

- 1. Select the priority level from the Priority drop-down menu for the input. Optionally, enter the input source name in the Global Filter field to search for an input source, then set the priority level.
- 2. Click OK to save. Click Cancel to cancel the changes.

#### Connected Display

The Connected Display section displays the Sink Connected, Manufacturer, and Serial Number of the connected device.

![](_page_34_Picture_220.jpeg)

Click Save CEDID to save .cedid file on the host computer.

The .cedid file is downloaded to the Downloads folder of the host computer.

#### Output Signal

The Output Signal section displays the Transmitting, Resolution, and Disabled by HDCP details of the output signal.

![](_page_34_Picture_221.jpeg)

#### Configure Audio Settings

![](_page_34_Picture_222.jpeg)

Move the HDMI Mute slider to the right to disable the audio output. To enable audio output, move the slider to the left.

![](_page_35_Figure_0.jpeg)

#### Configure Automatic Display Power

Move the Automatic Power slider to the right to enable automatic power. To disable, automatic power, move the slider to the left.

If the Automatic Power is enabled, select the following settings:

- 1. Select Sync, Occupancy, or Sync or Occupancy from the Automatic Power Trigger dropdown menu.
- 2. Select CEC or Drivers from the Command Interface drop-down menu.
- 3. Select ASCII or Hex from the Command Format drop-down menu.
- 4. Select None, CR, LF, or CR\_LF from the Command Terminator drop-down menu.
- 5. Select the Output Timeout value from the Output Timeout drop-down menu. Valid values are 5, 10, 15, 30, 60, 90 or Custom in seconds.
- 6. Select Power Off: RCP and SS, Power Off: RCP only, Power Off: SS only, or Custom from the Power Off Command drop-down menu. Click Test to test the command.
- 7. Select Power On: RCP and IVO, Power On: RCP, Power On: Image View On, or Custom from the Power On Command drop-down menu. Click Test to test the command.
- 8. Move the Input Control slider to the right to enable input control. To disable input control, move the slider to the left.

If the input control is enabled, select the following settings:

- a. Select the delay value from the Delay drop-down menu. Valid values are 0, 3, 5, 7, 10, or 20 seconds.
- b. Enter command in the Command String field. Click Test to test the command.
- 9. Click OK to save. Click Cancel to cancel the changes.

# <span id="page-37-0"></span>**Routing**

The Routing section can be used to enable or disable automatic routing between video inputs to select and route a local input to the output.

![](_page_37_Picture_252.jpeg)

## <span id="page-37-1"></span>Configure Auto Route

Move the Auto Route slider to the right to enable or to the left to disable the automatic routing of video inputs.

<span id="page-37-2"></span>When automatic input routing is enabled, the AV switchers automatically routes the last connected input.

# Configure Follow Output

Move the Follow Output slider to the right to enable or to the left to disable the same input on both the outputs.

NOTE: The Follow Output option is applicable only for HD-MD-4x2-4KZ-E.

# <span id="page-38-0"></span>Configure Priority Routing

NOTE: For Priority Routing to work, make sure that Auto Routing is enabled.

To configure priority routing, click the priority routing icon ( $\hat{z}$ ). The Priority Routing dialog appears.

![](_page_38_Picture_3.jpeg)

- 1. Select the priority level from the Priority drop-down menu.
- <span id="page-38-1"></span>2. Click  $\bullet$  to save. Click  $\bullet$  to cancel the changes.

### Route a Single Input to all the Outputs

- 1. To route a single input to all the outputs, click on the Input  $\blacksquare$  icon. The Select For All Outputs dialog appears.
- 2. Click OK.
- <span id="page-38-2"></span>3. Click Save Changes to save the changes.

### Manually Route a Local Input to the Output

- 1. To manually route a local input to the output, click the output box next to the name of the corresponding input. The input is routed to the output.
- 2. Click Save Changes to save the changes.
- 3. Click Revert to revert to the previous settings without saving.

# <span id="page-39-0"></span>**Security**

Click the Security tab to configure security for users and groups and to allow different levels of access to the functions of the AV switchers. By default the security is disabled.

![](_page_39_Picture_305.jpeg)

<span id="page-39-1"></span>Select Encrypt and Validate, Encrypt, or OFF in the SSL Mode drop-down menu, to specify whether to use encryption. By default SSL Mode is set to OFF.

# **Current User**

Click the Current User tab to view read-only information or to change password for current user.

![](_page_39_Picture_306.jpeg)

- 1. Click the Change Current User Password button to provide a new password for the current user.
- 2. In the Change Password dialog, enter the current password in the Current Password field, the new password in the Password field, and then re-enter the same new password in the Confirm Password field.

![](_page_40_Picture_448.jpeg)

<span id="page-40-0"></span>3. Click OK to save or click Cancel to cancel the changes.

# **Users**

Click the Users tab to view and edit user settings. The Users tab can be used to add or remove local and Active Directory users and preview information about users.

![](_page_40_Picture_449.jpeg)

Use the Search Users field to enter search term(s) and display users that match the search criteria.

If users listed in the Users table span across multiple pages, navigate through the list of users by clicking a page number or by using the left or right arrows at the bottom of the Users pane to move forward or backward through the pages.

Each page can be set to display 5, 10, or 20 users by using the drop-down menu to the right of the navigation arrows.

Information about existing users is displayed in table format and the following details are provided for each user.

- Username: Displays the name of the user.
- AD User: Displays whether the user requires authentication using Active Directory.

Click the corresponding button in the Actions column to view detailed user information or delete user.

To create new user, click the Create User button.

### <span id="page-41-0"></span>Create New Local User

- 1. Click Create User button in the User tab.
- 2. In the Create User dialog, enter the following:

![](_page_41_Picture_263.jpeg)

- a. Enter a user name in the Name field. Valid user name can consist of alphanumeric characters (letters a-z, A-Z, numbers 0-9) and the underscore "\_" character.
- b. Enter a password in the Password field; re-enter the same password in the Confirm Password field.
- c. Assign the access level by selecting one or more groups from the Groups drop- down list.

NOTE: Make sure that the Active Directory User slider is disabled.

3. Click OK to save. Click Cancel to cancel the changes.

## <span id="page-42-0"></span>Add Active Directory User

Users cannot be created or removed from the Active Directory server, but access can be granted to an existing user in the Active Directory server.

To grant access to an Active Directory user, you can either add the user to a local group on the AV switchers, or add the Active Directory group(s) that they are a member of to the AV switchers.

To add an Active Directory user.

- 1. Click the Create User button.
- 2. In the Create User dialog, enter the following.

![](_page_42_Picture_506.jpeg)

- a. Enter a user name in the Name field in the format "Domain\UserName", for example "crestronlabs.com\JohnSmith". Valid user names can contain the alphanumeric characters (letters a-z, A-Z, numbers 0-9) and the underscore character.
- b. Select one or more groups from the Groups drop-down list.

NOTE: Make sure that the Active Directory User slider is set to enabled.

<span id="page-42-1"></span>3. Click OK to save. Click Cancel to cancel the changes.

### Delete User

Click the trashcan button  $\begin{pmatrix} 0 \end{pmatrix}$  in the **Actions** column to delete the user. Click Yes when prompted to delete the user or No to cancel the deletion.

After a user is removed from a group, they lose any access rights associated with that group. Note that the user account is not deleted by the delete user operation.

### <span id="page-43-0"></span>View User Details

Click the information button  $\begin{pmatrix} 0 \\ 0 \end{pmatrix}$  in the **Actions** column to view information for the selected user. The User Details dialog displays the following information for the selected user.

- Name: Displays the name of the selected user.
- Active Directory User: Displays whether the user is an Active Directory user.
- Group: Displays group(s) the selected user is part of.

![](_page_43_Picture_440.jpeg)

<span id="page-43-1"></span>Click OK to close the User Details dialog and to return to the Users tab.

### Update User Details

![](_page_43_Picture_441.jpeg)

- 1. Click the edit button ( $\boxed{3}$ ) in the Actions column to update information for the selected user.
- 2. Enter a password in the Password field; re-enter the same password in the Confirm Password field.
- 3. Select one or more groups to assign the user to from the Groups drop-down list.
- 4. Click OK to save or click Cancel to cancel the changes.

The Update User dialog also displays the following read-only information for the selected user.

- Name: Displays the name of the user.
- Active Directory User: Displays whether the user is an Active Directory user.

# <span id="page-44-0"></span>**Groups**

Click the Groups tab to view and edit group settings. The Groups tab can be used to add local and Active Directory groups, remove local and Active Directory groups, and preview information about a group.

Use the Search Groups field to enter search term(s) and display groups that match the search criteria.

![](_page_44_Picture_493.jpeg)

If groups listed in the Groups table span across multiple pages, navigate through the groups by clicking a page number or by using the left or right arrows at the bottom of the Groups pane to move forward or backward through the pages.

Additionally, each page can be set to display 5, 10, or 20 groups by using the drop-down menu to the right of the navigation arrows.

Existing groups are displayed in a table and the following information is provided for each group:

- Group Name: Displays the name of the group.
- AD Group: Displays whether the group requires authentication using Active Directory.
- Access Level: Displays the predefined access level assigned to the group (Administrator, Programmer, Operator, User, or Connect).

Click the corresponding button in the Actions column to view detailed group information  $( 0 )$  or to delete  $\begin{pmatrix} 0 \\ 0 \end{pmatrix}$  selected group.

Click on the Create Group button in the Groups tab to create new group.

## <span id="page-45-0"></span>Create Local Group

![](_page_45_Picture_399.jpeg)

- 1. Click the Create Group button.
- 2. In the Create Group dialog, enter the following:
	- a. Enter the group name in the **Name** field.
	- b. Assign the group access level by selecting a predefined access level (Administrator, Connect, Operator, Programmer, User) from the Access Level drop-down list.

NOTE: Make sure that the Active Directory Group slider is disabled.

<span id="page-45-1"></span>3. Click OK to save. Click Cancel to cancel the changes.

### Add Active Directory Group

A group cannot be created or removed from the Active Directory server, but access can be granted to an existing group in Active Directory.

![](_page_45_Picture_400.jpeg)

Once the group is added, all members of that group will have access to the AV switchers.

- 1. Click the Create Group button.
- 2. In the Create Group dialog enter the following:
	- a. Enter the group name in the Name field, for example "Engineering Group". Note that group names are case sensitive; a space is a valid character that can be used in group names.

3. Assign the group access level by selecting a predefined access level (Administrator, Connect, Operator, Programmer, User) from the Access Level drop-down list.

NOTE: Make sure that the Active Directory Group slider is enabled.

<span id="page-46-0"></span>4. Click OK to save. Click Cancel to cancel the changes.

### Delete a Group

Click the trashcan button  $\binom{n}{k}$  in the Actions column to delete a group. Click Yes when prompted to delete the group or No to cancel the deletion.

When a group is deleted, users in the group are not removed from the device or Active Directory server. However, because a user's access level is inherited from a group(s), users within the deleted group will lose access rights associated with the group.

### <span id="page-46-1"></span>View Group Details

Click the information button  $\begin{pmatrix} 0 \\ \end{pmatrix}$  in the **Actions** column to view information for the selected group. The Group Details dialog lists the following information for the selected group.

![](_page_46_Picture_473.jpeg)

- Name: Displays the name of the group.
- Access Level: Displays the access level of the group and its users.
- Active Directory Group: Displays whether the group is an Active Directory group.

Click OK to close the Group Details dialog and to return to the Groups tab.

# <span id="page-47-0"></span>**802.1x Configuration**

The AV switchers have built-in support for the 802.1X standard (an IEEE network standard designed to enhance the security of wireless and Ethernet LANs. The standard relies on the exchange of messages between the device and the network's host, or authentication server), allowing communication with the authentication server and access to protected corporate networks.

![](_page_47_Picture_148.jpeg)

# <span id="page-48-0"></span>**To Configure AV Switchers for 802.1X Authentication**

- 1. Move the IEEE 802.1X Authentication slider to enabled. This will enable all options on the 802.1X dialog.
- 2. Select the Authentication method: EAP-TLS Certificate or EAP-MSCHAP V2 Password according to the network administrator's requirement.
- 3. Do either one of the following:
	- Select EAP-TLS Certificate, click Action/Manage Certificates to upload the required machine certificate. The machine certificate is an encrypted file that will be supplied by the network administrator, along with the certificate password.
	- Select EAP-MSCHAP V2 Password, enter the Username and Password supplied by the network administrator into the Username and Password fields. This method does not require the use of a machine certificate, only the user name and password credentials.
- 4. If you enabled the Enable Authentication Server Validation option, this will enable the Select Trusted Certificate Authoritie(s) list box which contains signed Trusted Certificate Authorities (CAs) preloaded into the AV switchers.

Select the check box next to each CA whose certificate can be used for server validation, as specified by the network administrator.

If the network does not use any of the listed certificates, the network administrator must provide a certificate, which must be uploaded manually via the Manage Certificates functionality.

- 5. If required, type the domain name of the network in the Domain field.
- 6. When the 802.1X settings are configured as desired, click Save Changes to save the changes to the device and reboot it. Click Revert to cancel any changes.

This page is intentionally left blank.

Crestron Electronics, Inc. 15 Volvo Drive, Rockleigh, NJ 07647 Tel: 888.CRESTRON Fax: 201.767.7656 www.crestron.com